為節省本操作手冊之 編製時間,手冊之部分 背景資料是沿用歷史 檔案,故請使用者無須 在意背景資料出現之 會計年度。

# 公務預算系統112 年度歲出預算分配操作手冊

# 壹、登入

一、進入行政院主計總處預算系統縣市版 2.0 版 (https://cba.dgbas.gov.tw/tavf/)

# 二、輸入帳號、密碼及驗證碼→點選「確認」

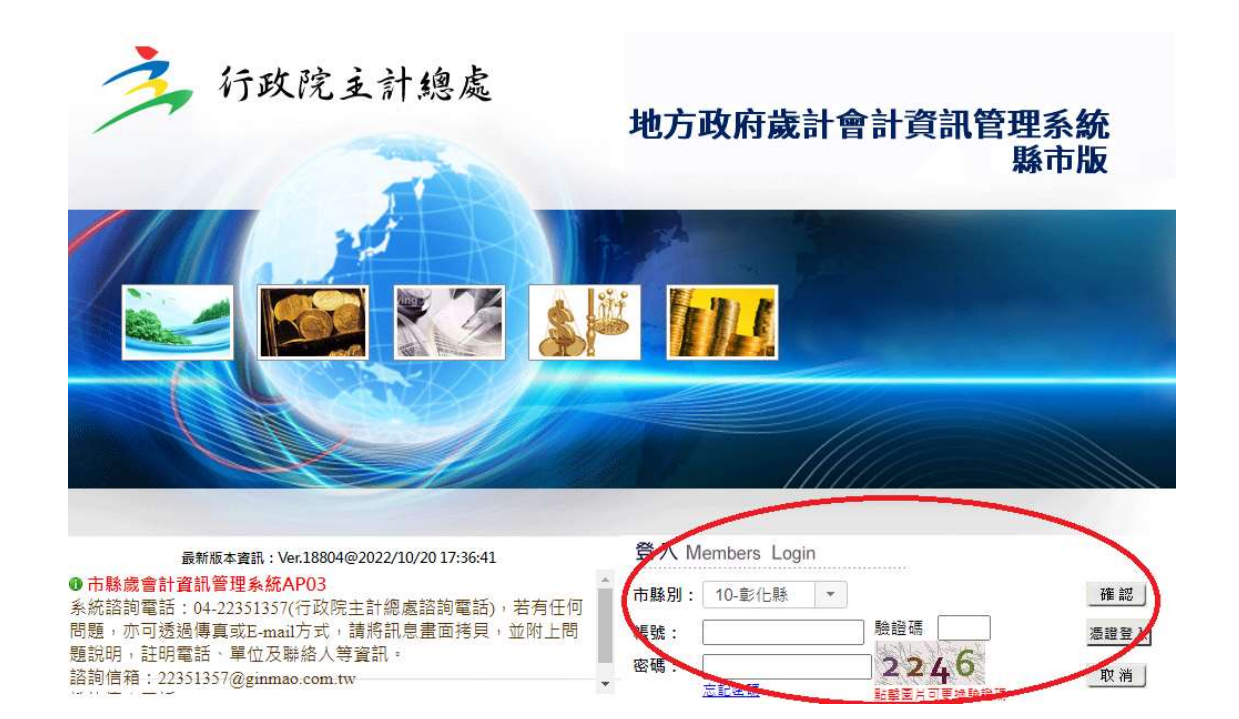

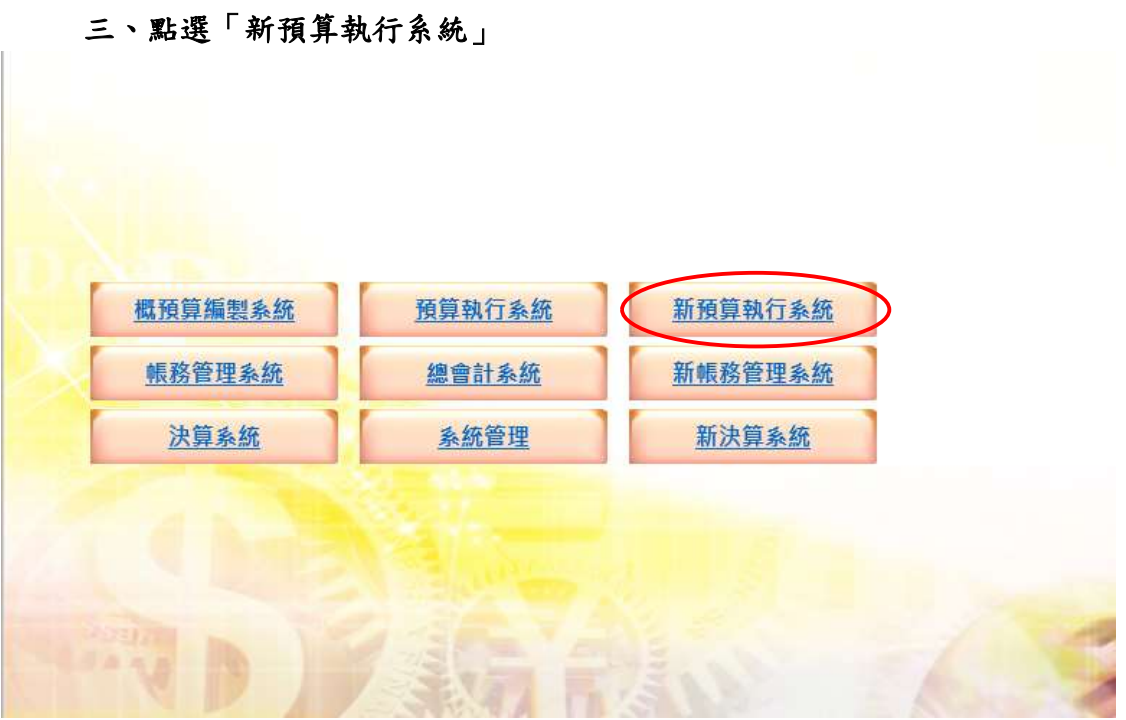

## 請確認右上角之會計年度為「112 年度」,若年度不正確請點選更正。

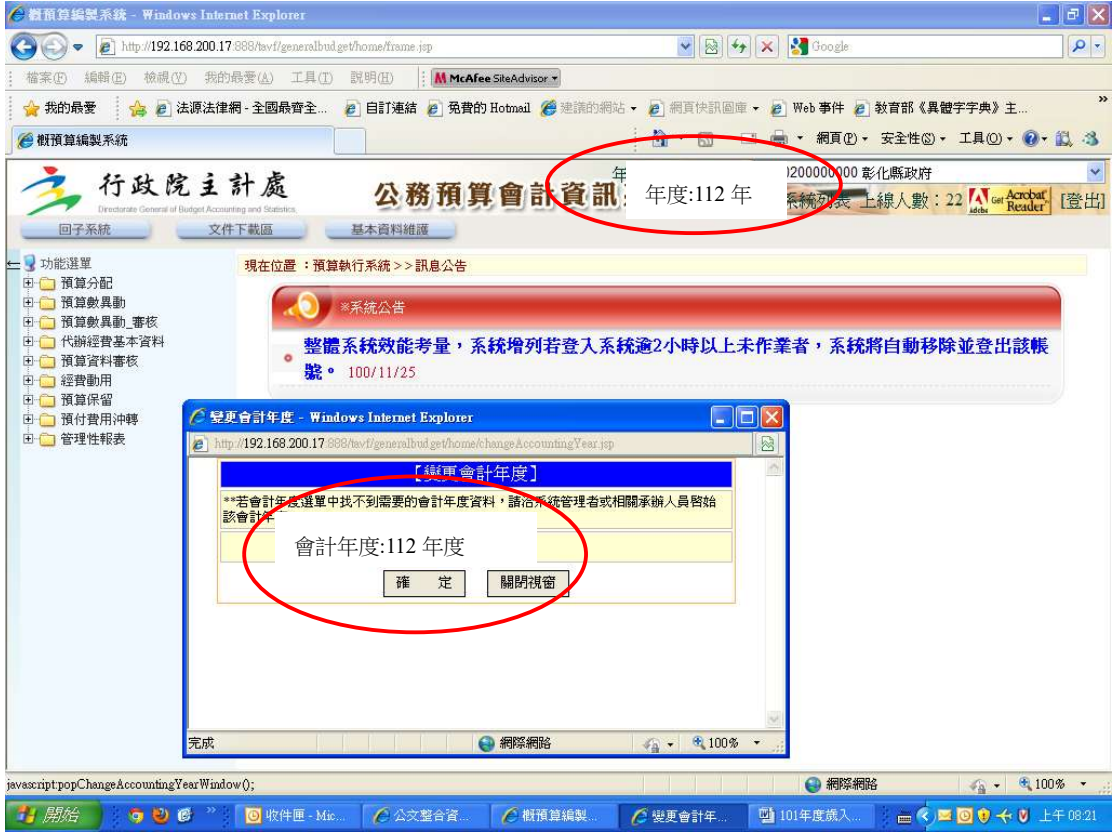

貳、歲出預算分配

## 點選「預算分配」-「歲出預算分配」

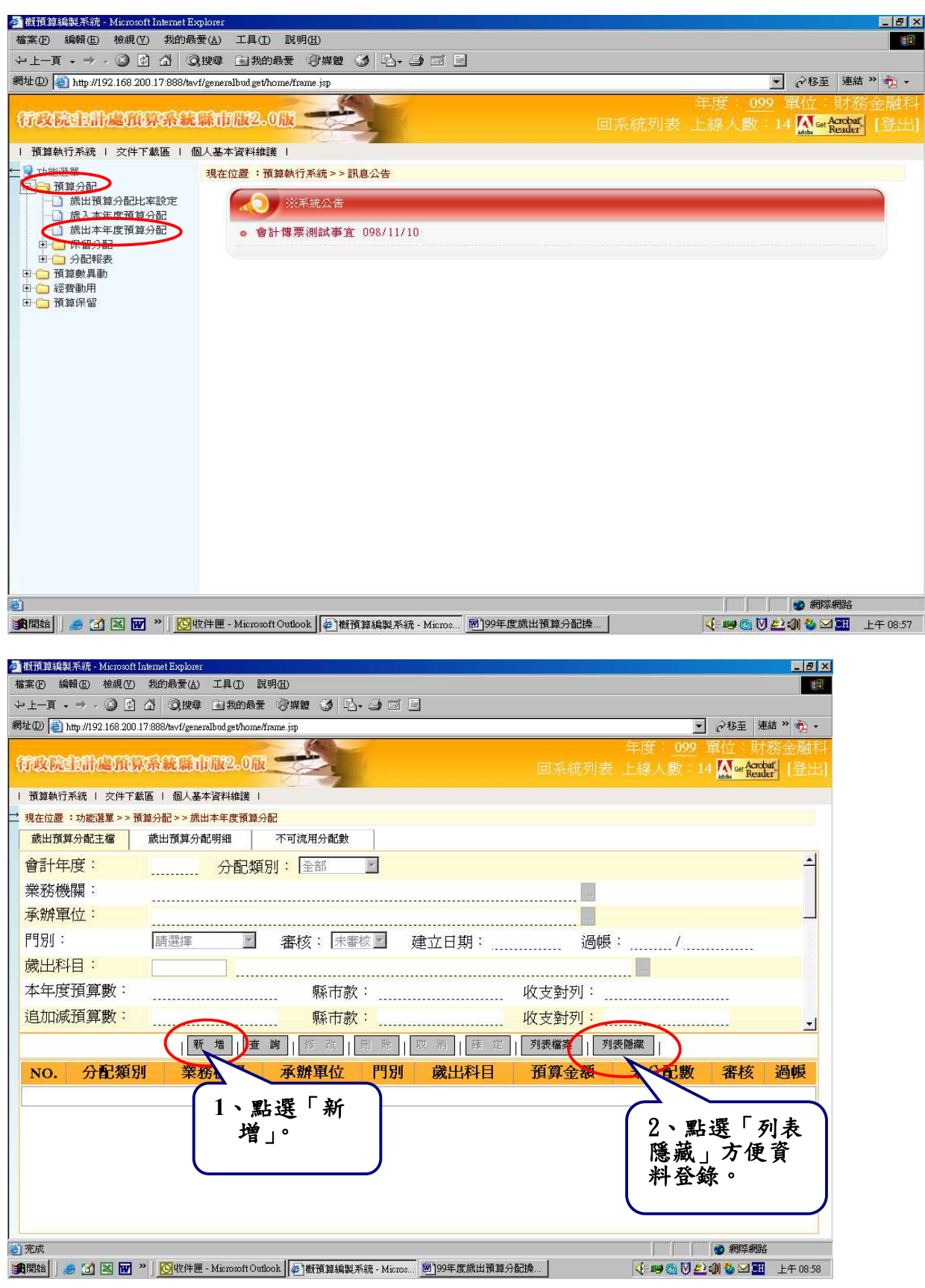

第 4 頁, 共 16 頁

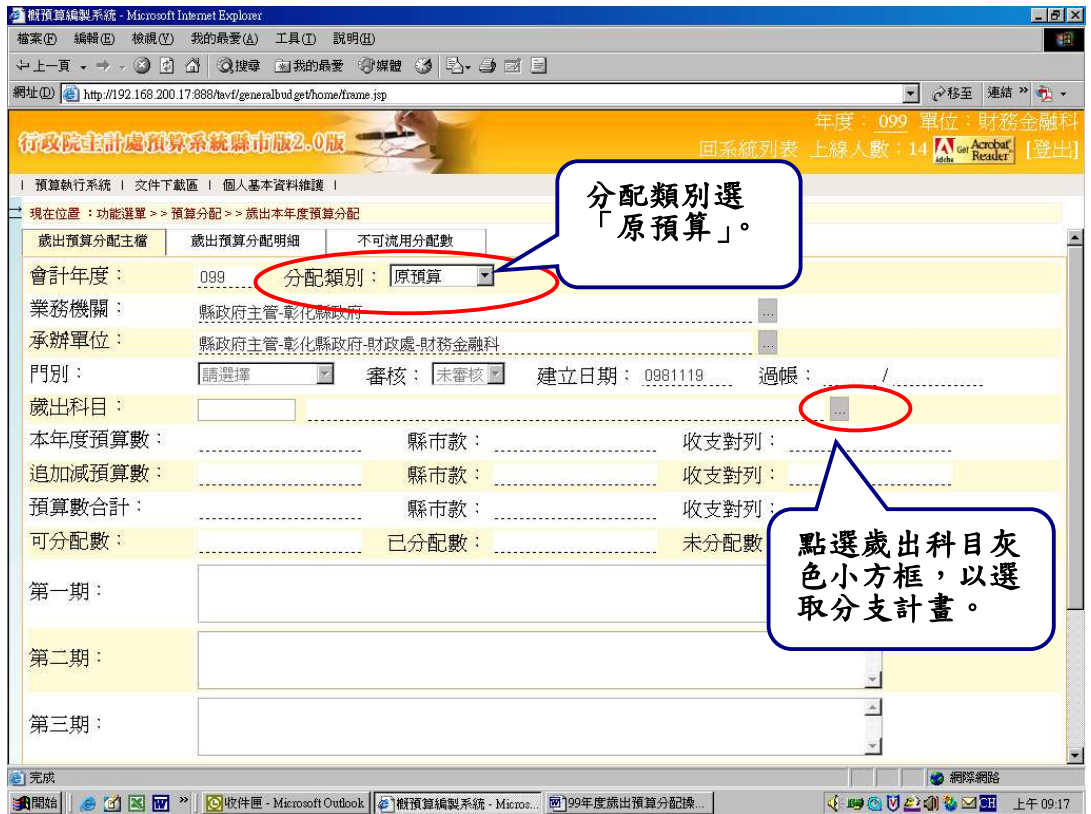

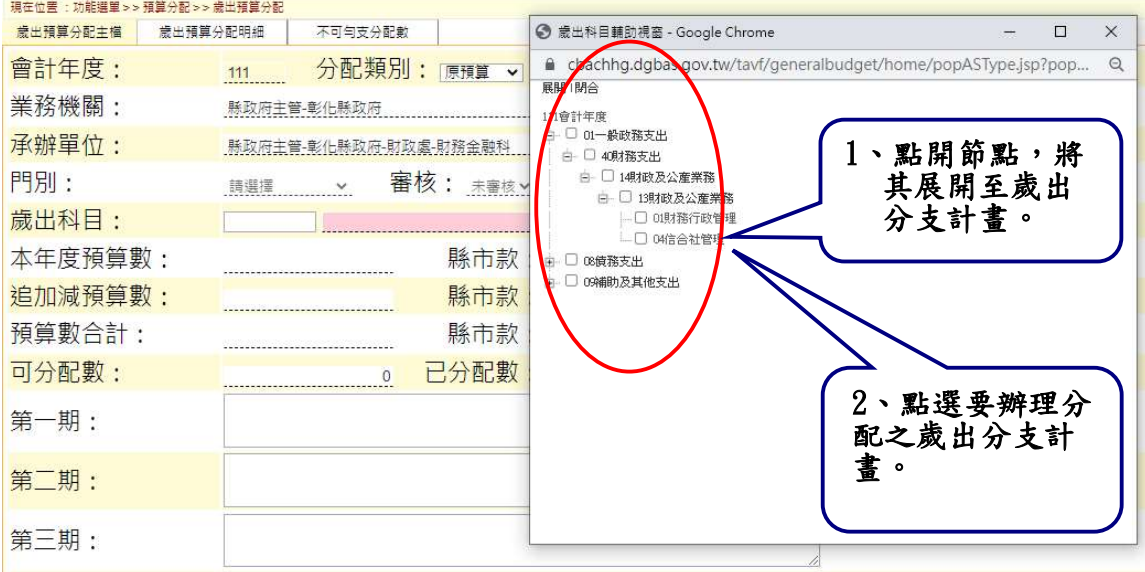

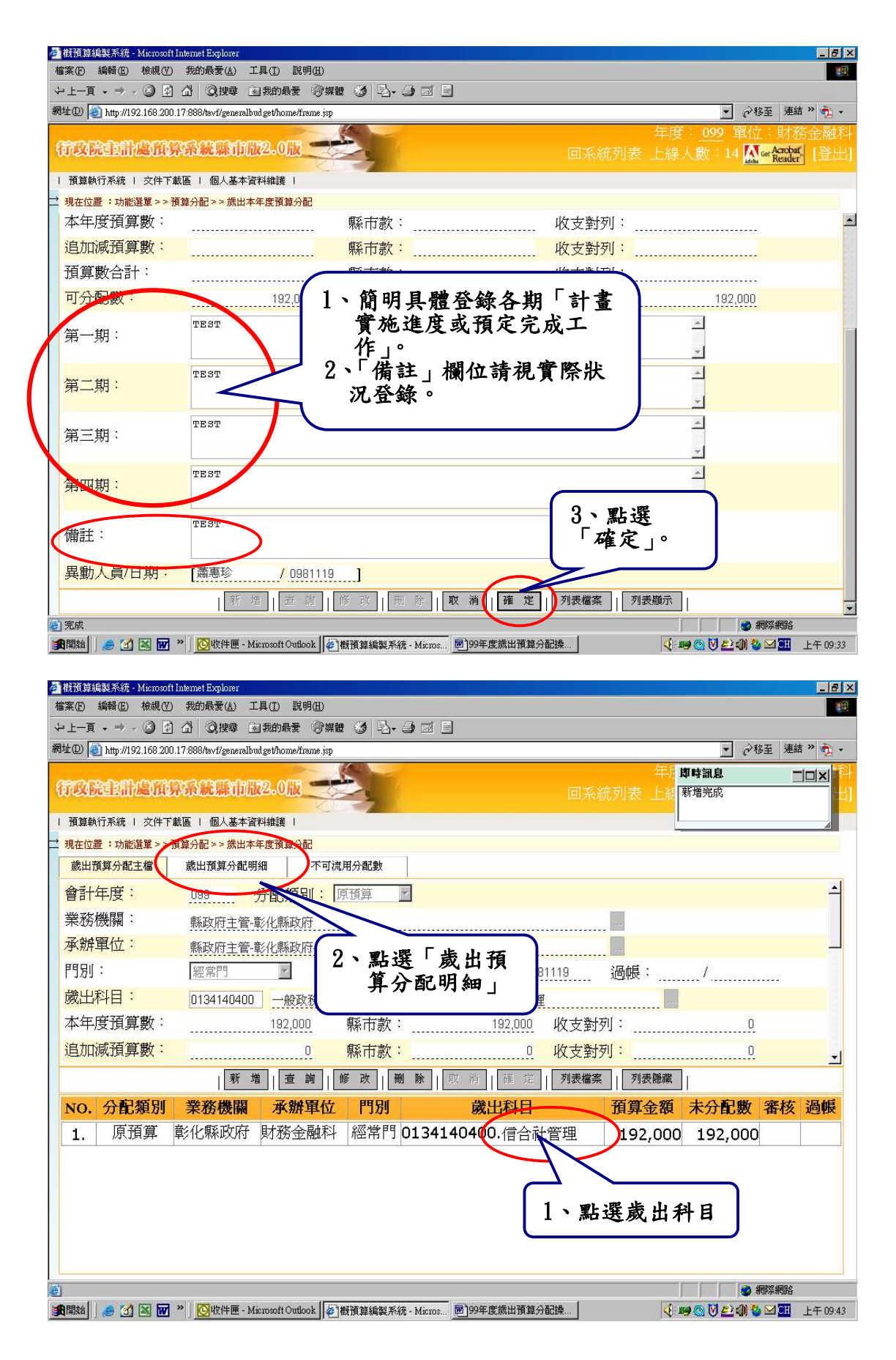

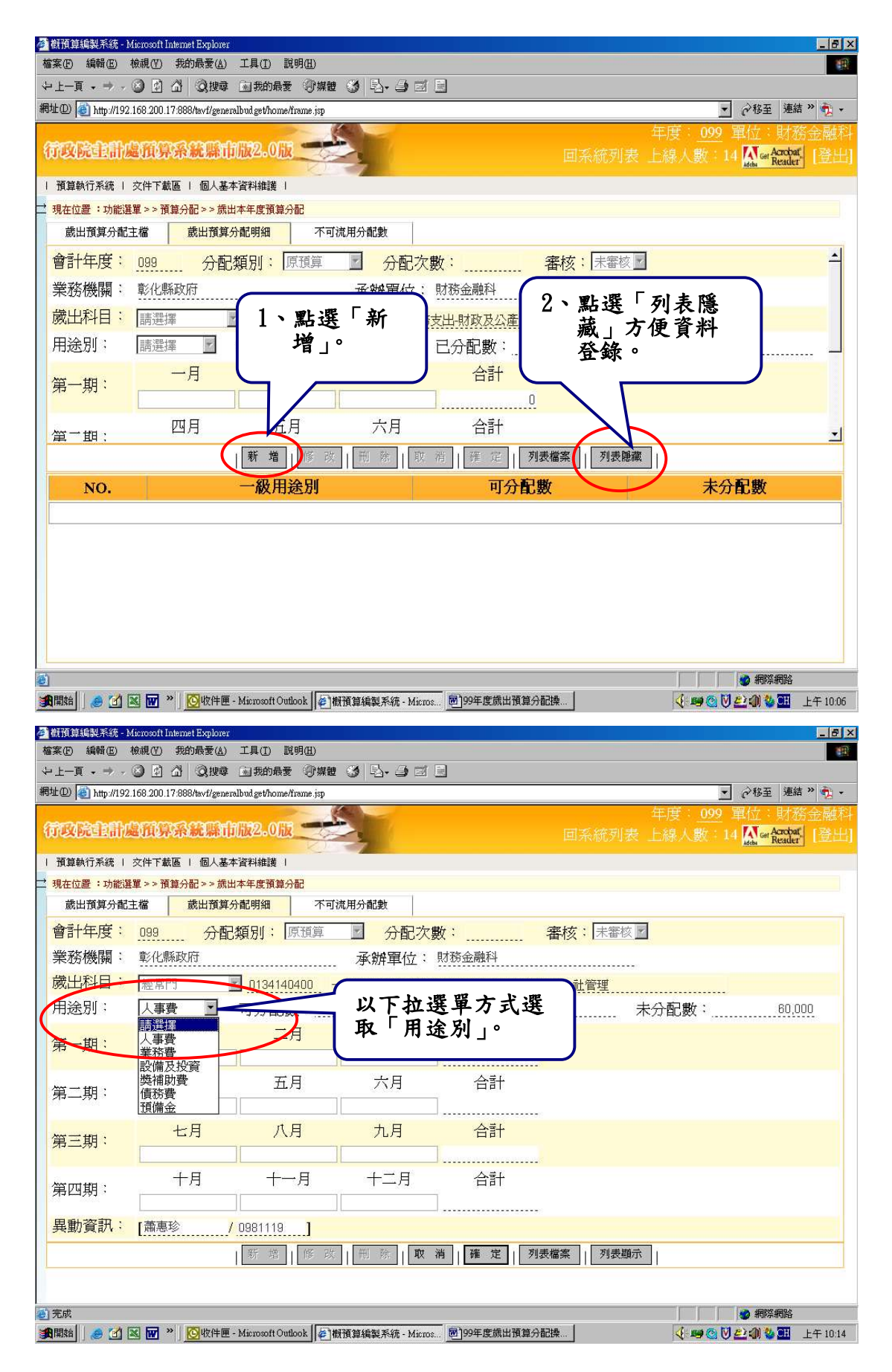

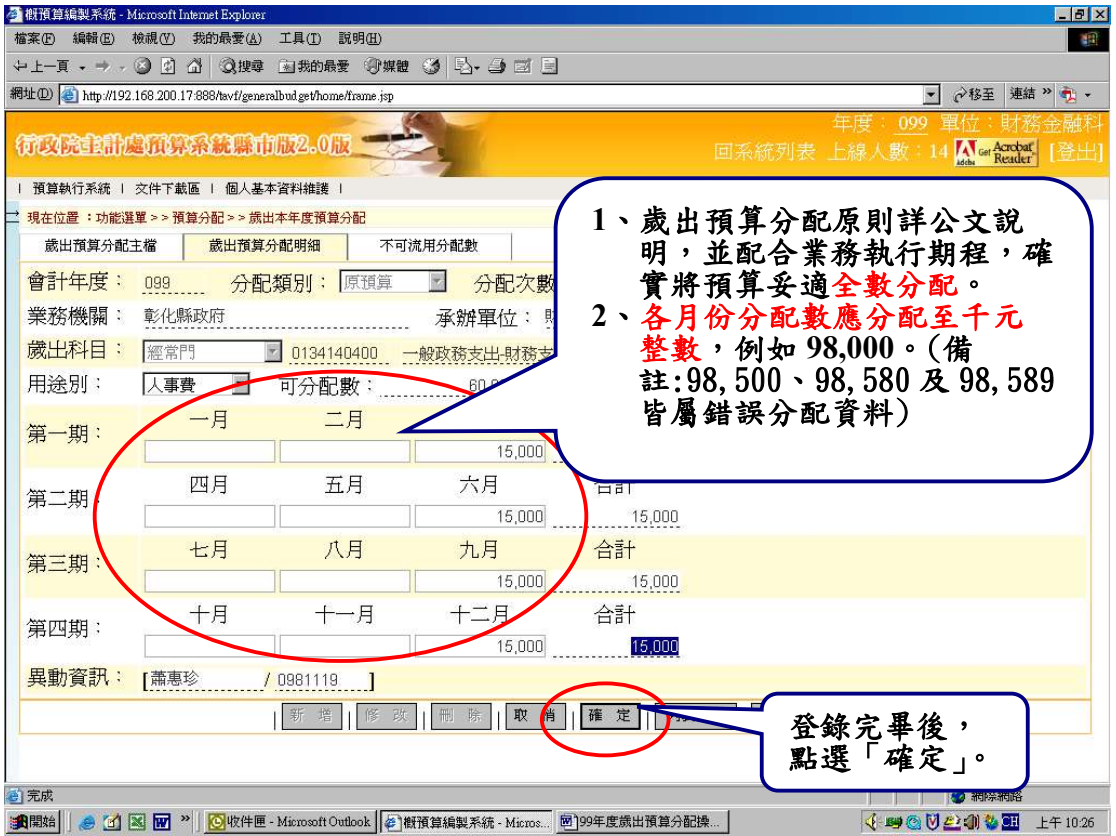

# 重複上步驟完成各歲出科目用途別之分配。

# 參、不可流用分配數:無此狀況者可予以略過。

# ▼府內各處:針對下列特定項目應控管至四級細目。(不可流用分配

數)

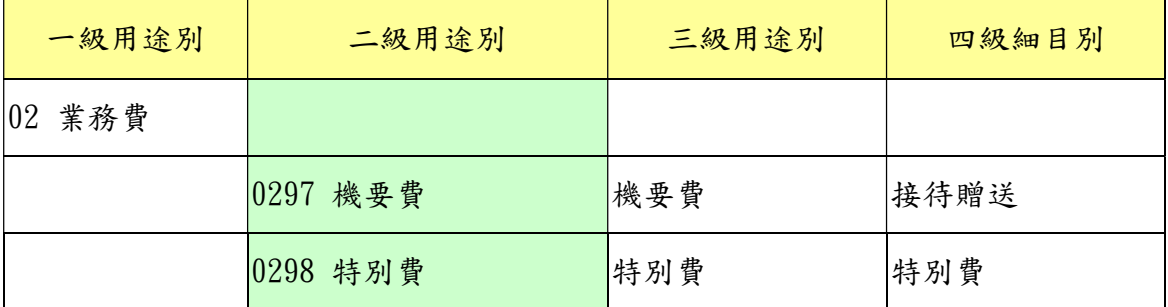

- ※除上開特定項目外,為配合經費執行需要,其他控 管項目由下列單位規範:
	- (一)府內各處由主計處審核科、基金科及會計決算 科統一規範。
	- (二)本縣所屬各機關由各會計室規範。

不可流用分配數之登錄方式

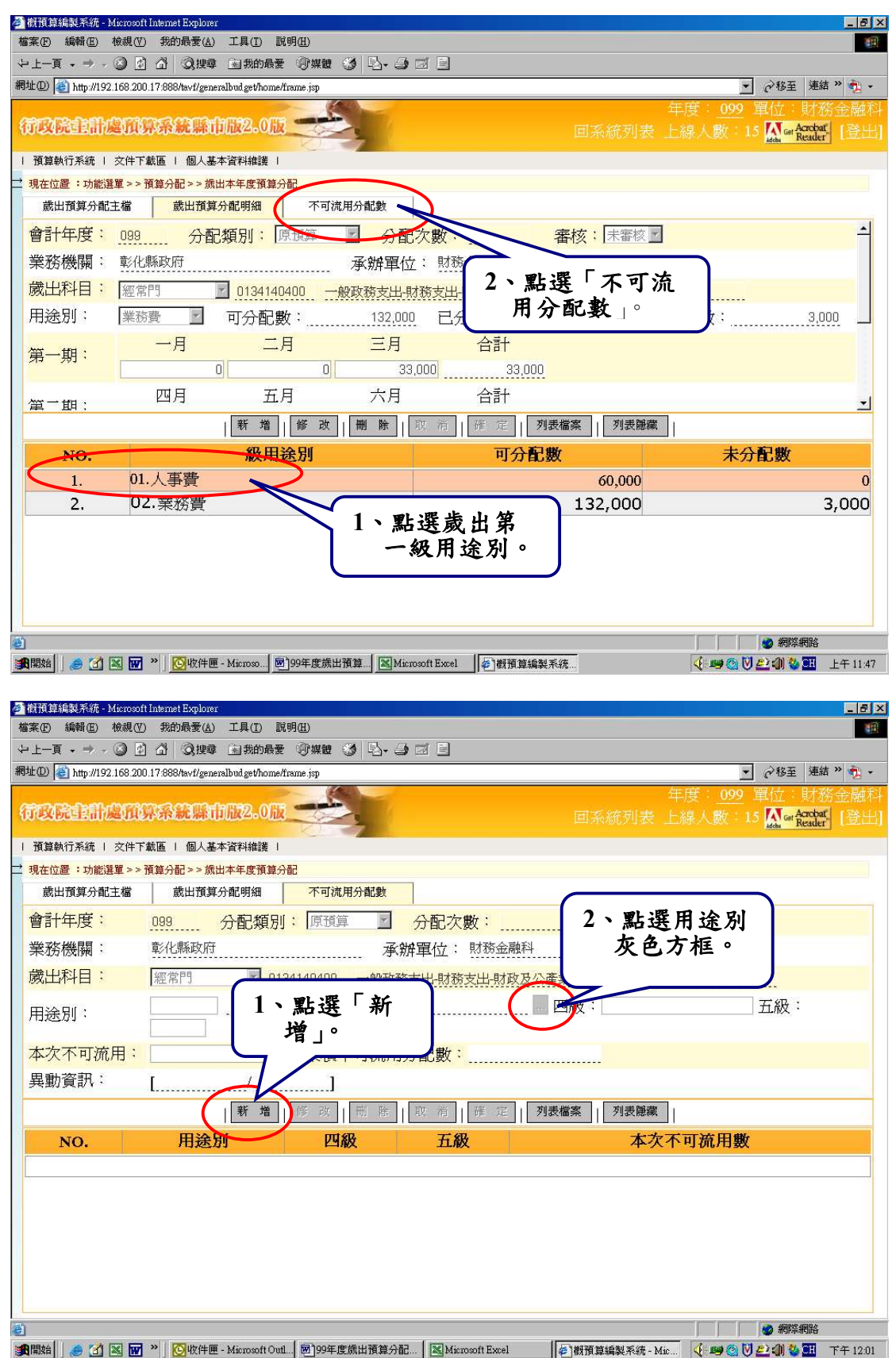

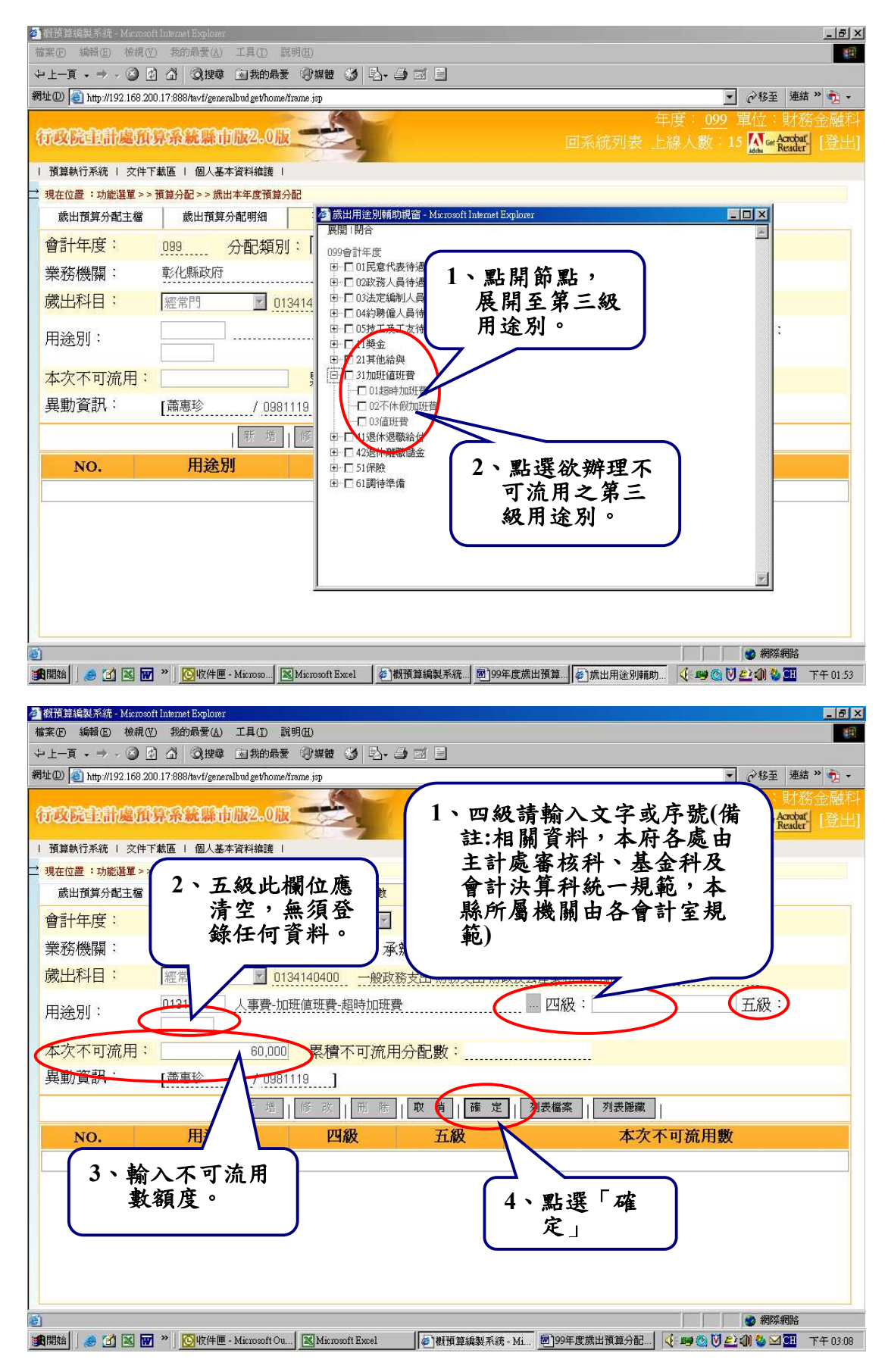

重複相關步驟,完成不可流用數之登錄。

第 11 百, 共 16 百

# 肆、列印相關歲出分配報表

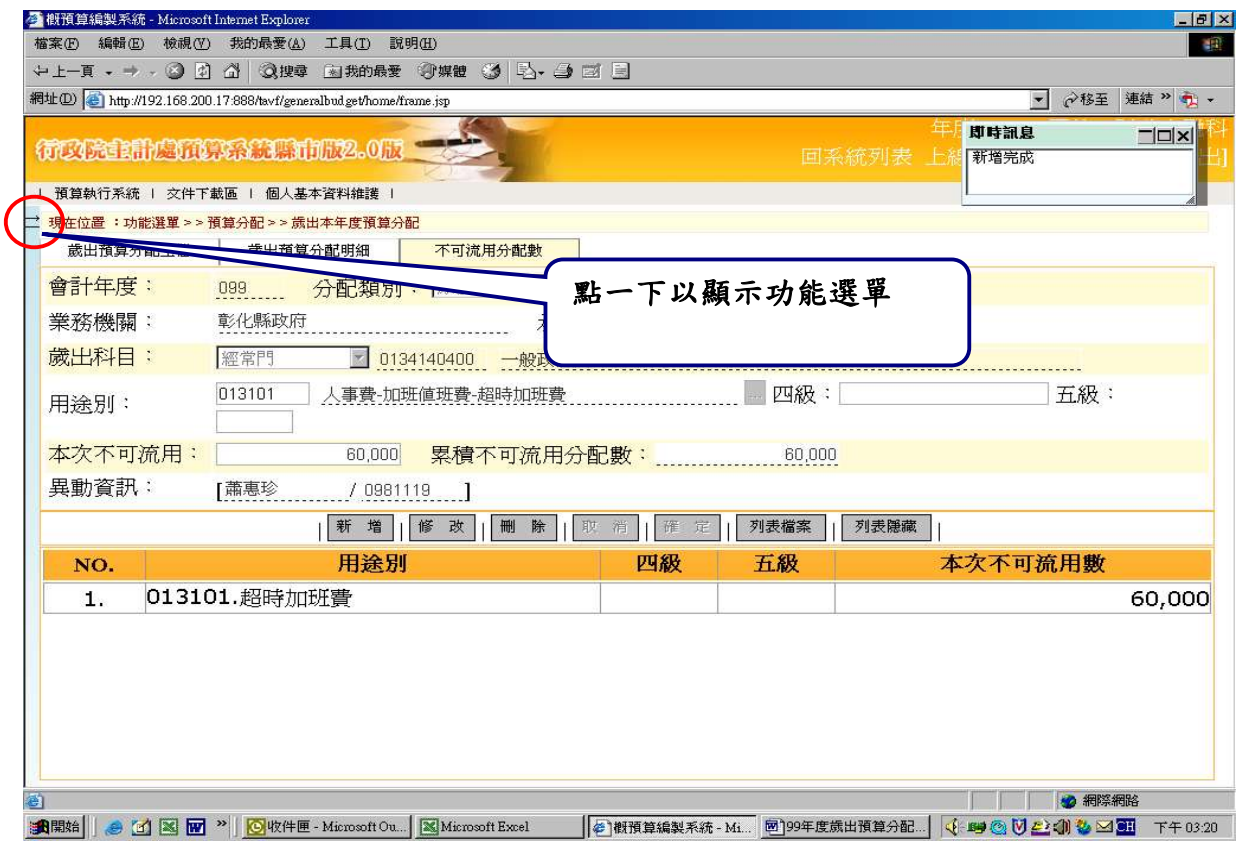

## 一、列印「歲出預算分配表」:點選「預算分配」—「分配報表」— 「歲出預算分配表」

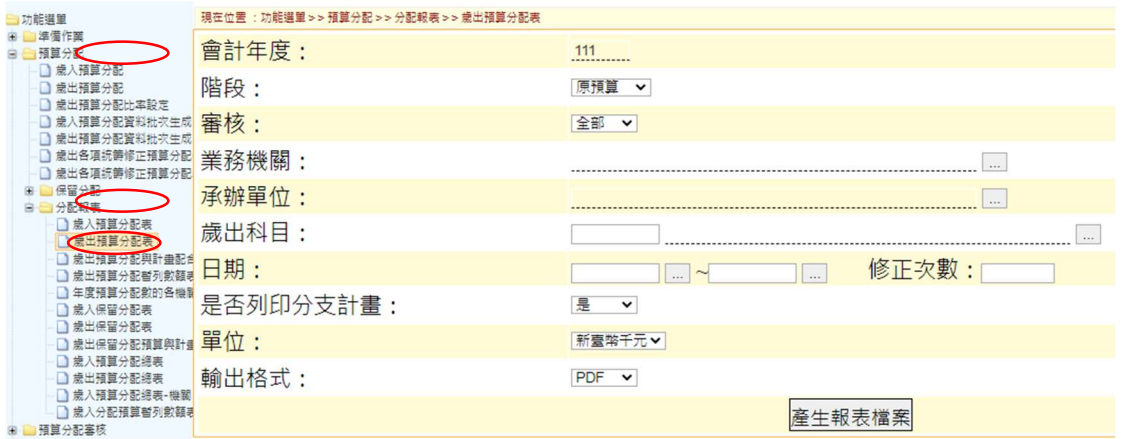

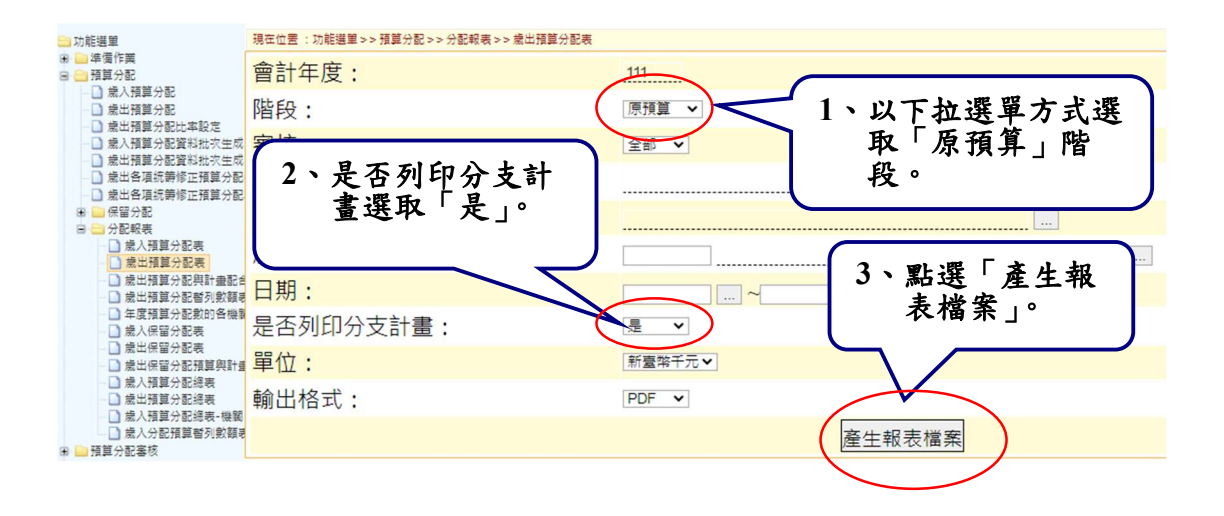

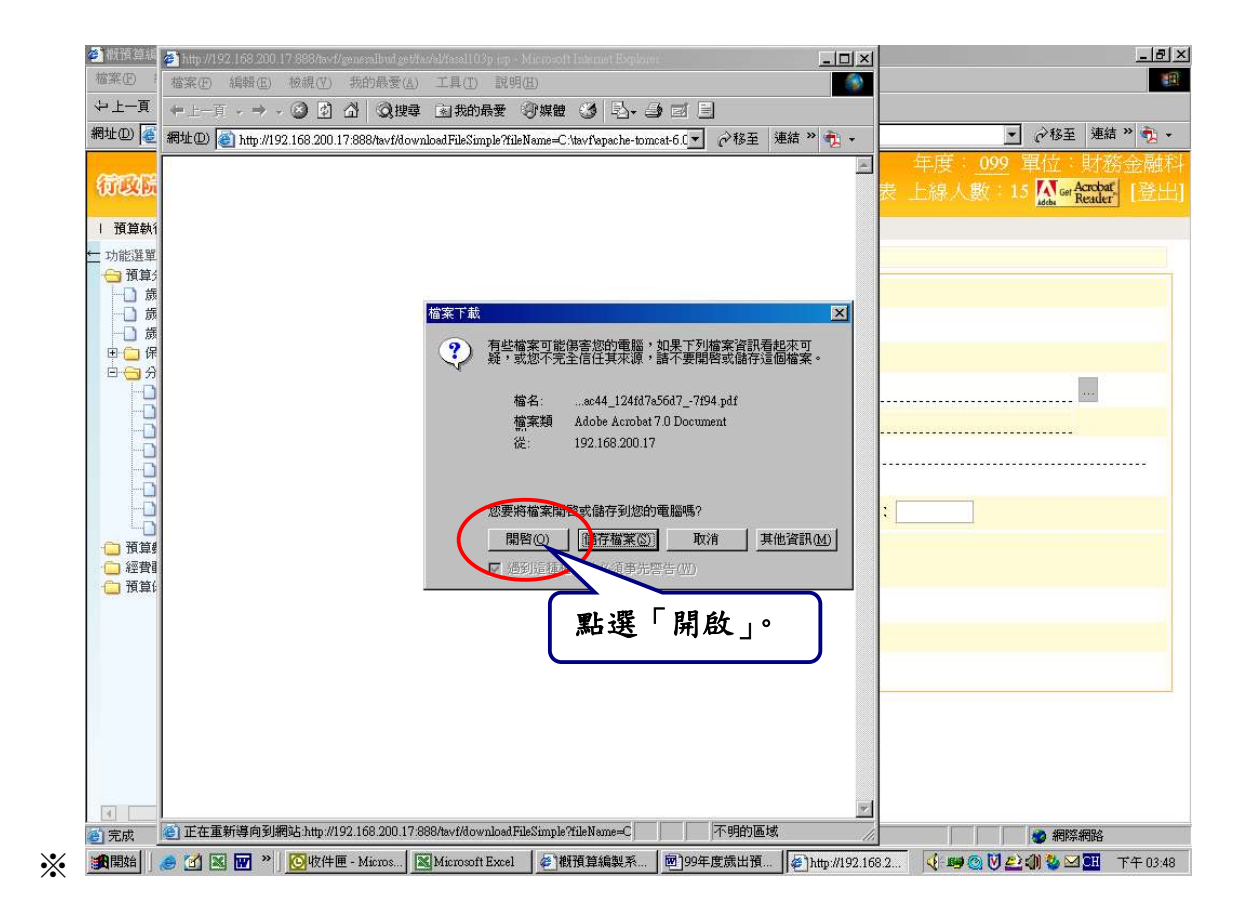

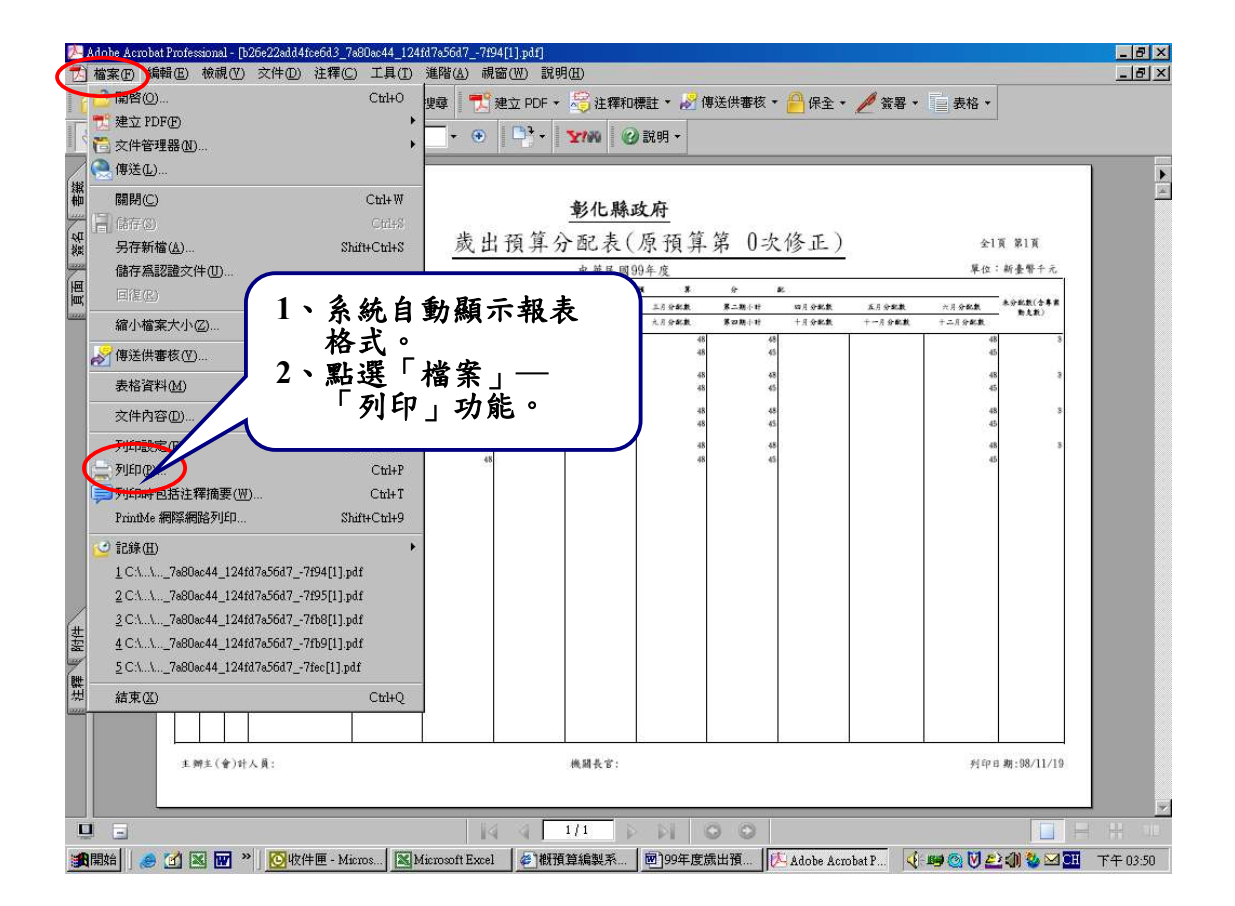

# 二、列印「歲出預算分配與計畫配合表」:點選「預算分配」–「分 配報表」–「歲出預算分配與計畫配合表」

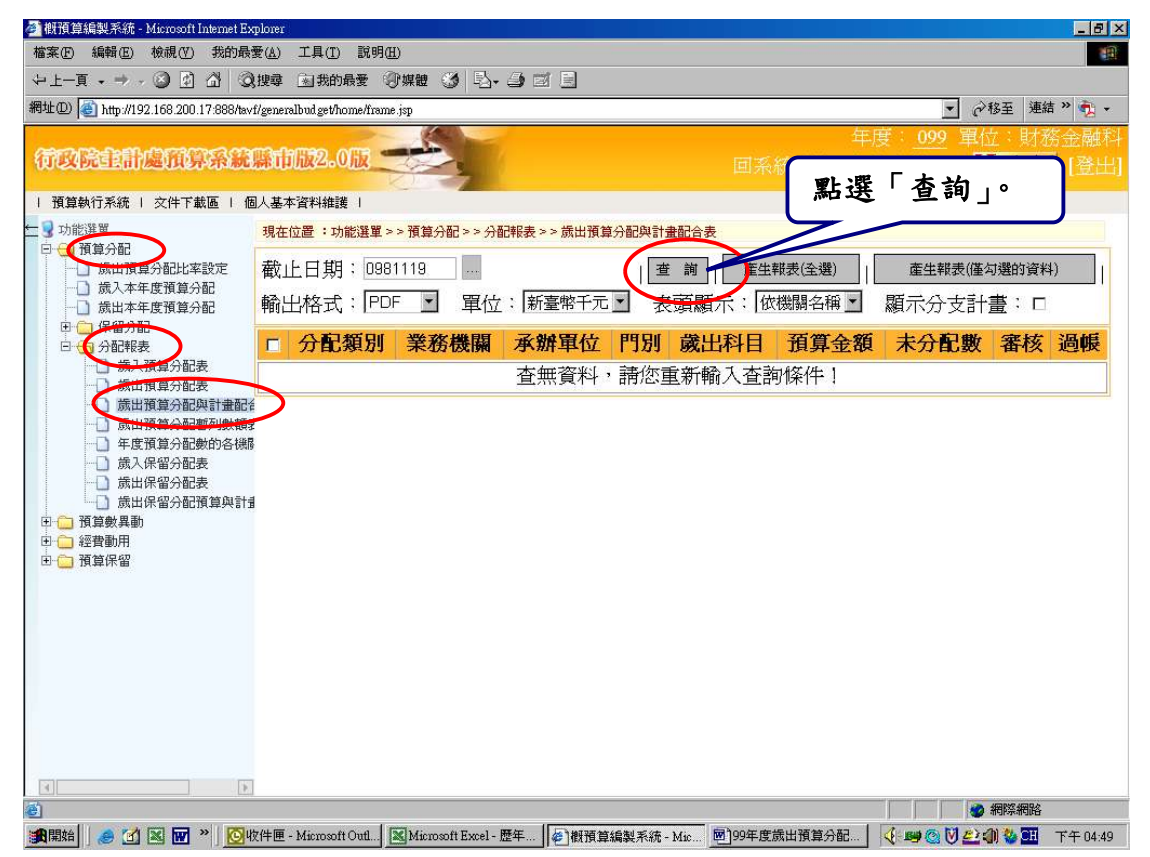

第 14 頁,共 16 頁

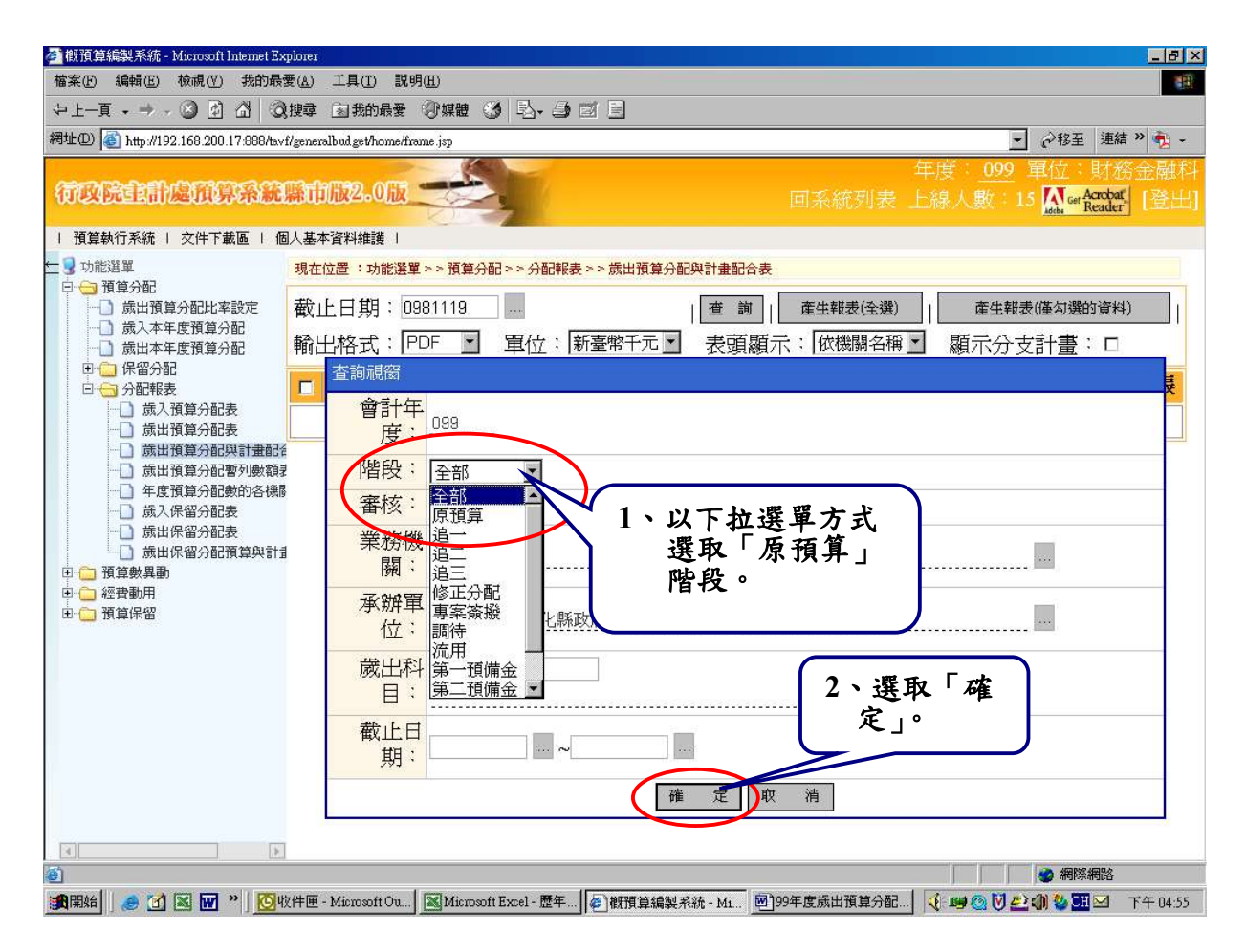

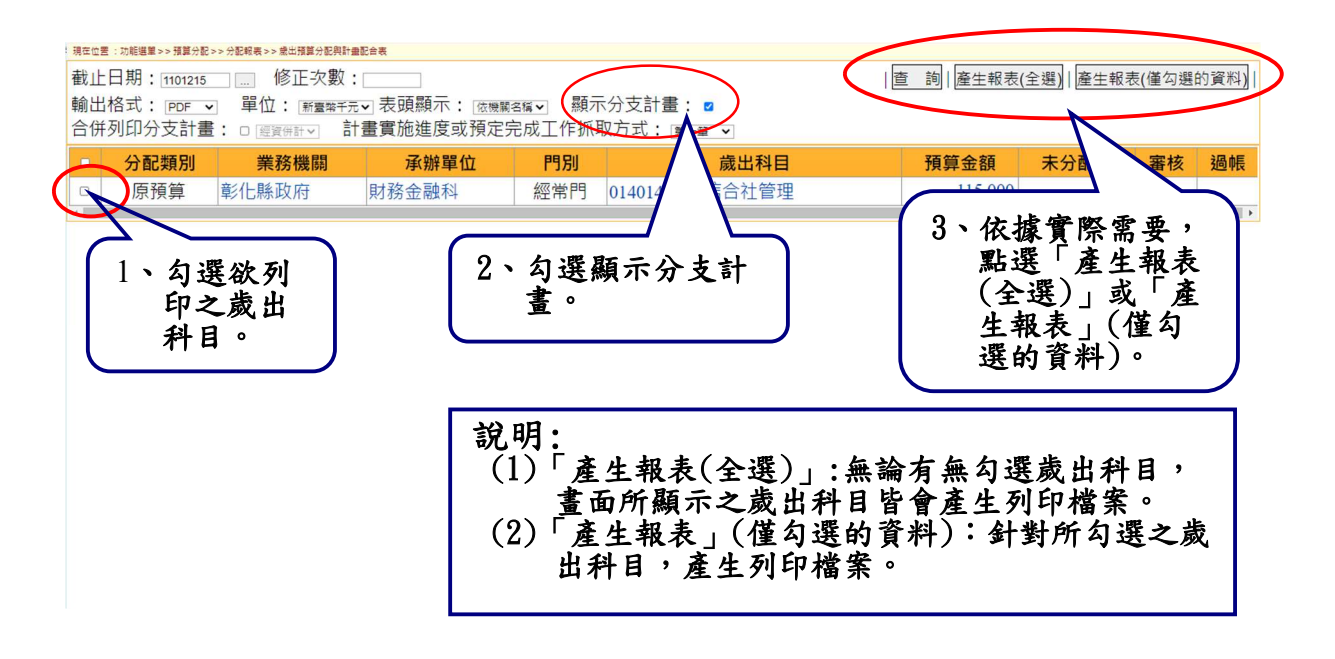

### 第 15 頁,共 16 頁

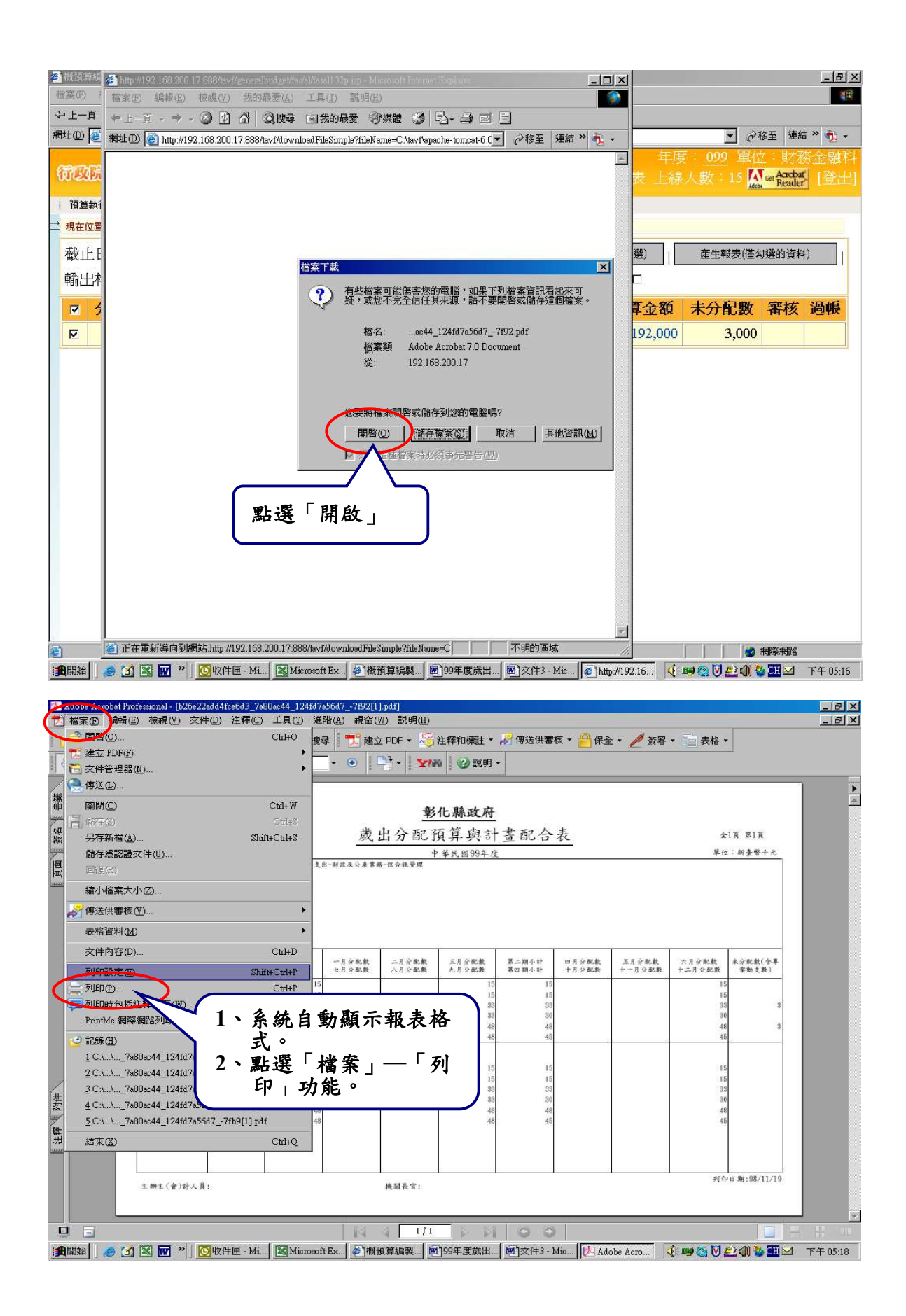

第 16 頁,共 16 頁